**Applicant (End – User) Manual Grant Management System** 

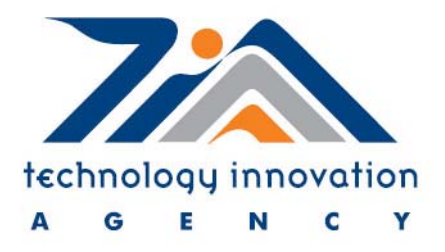

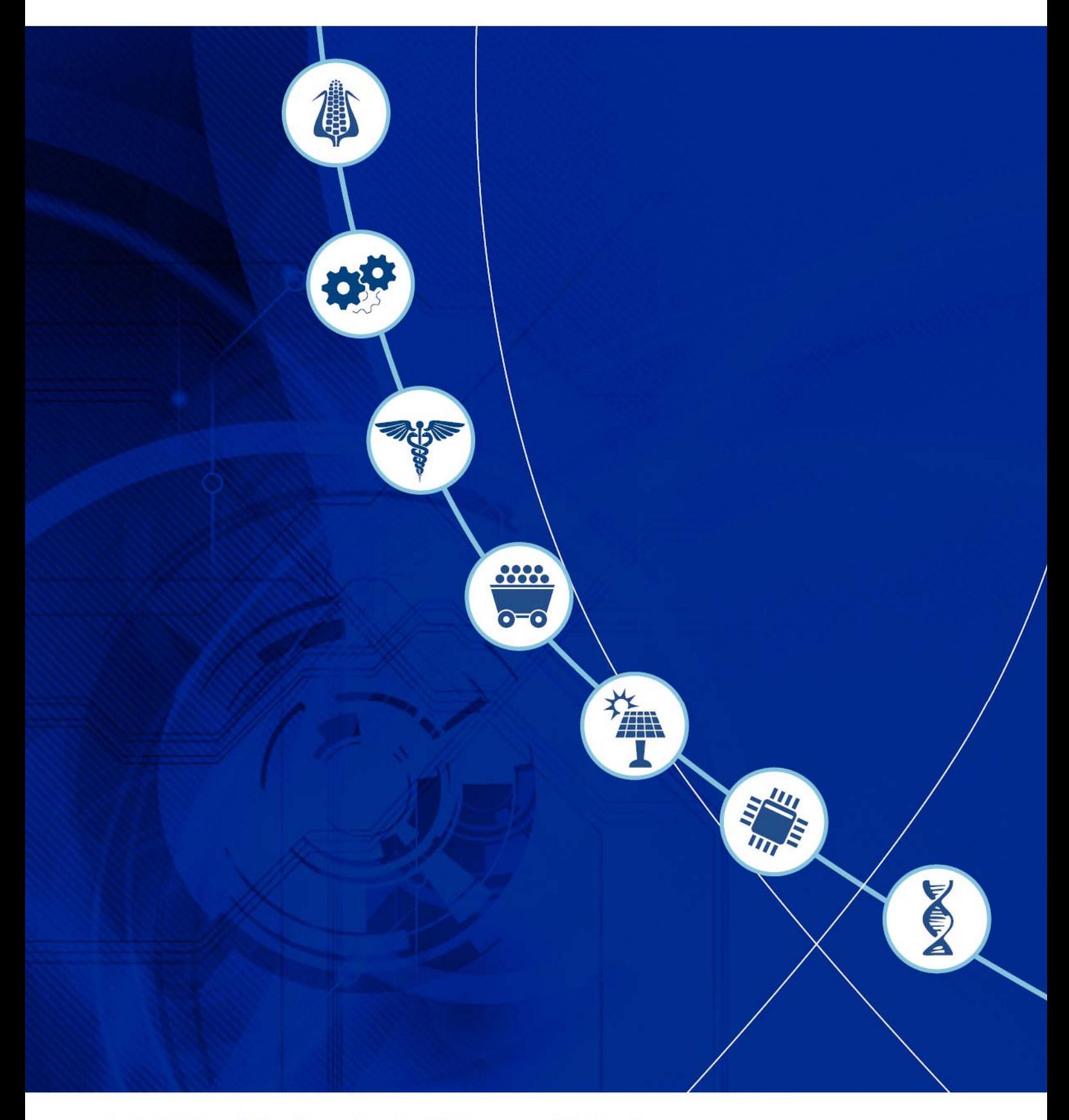

An initiative of the Department of Science and Technology

### **1. ACRONYMS AND DEFINITIONS**

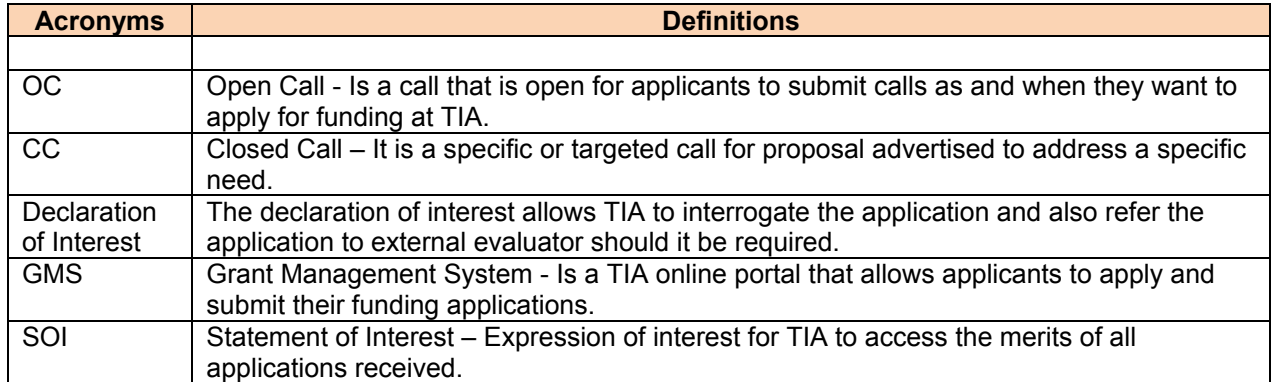

### **2. SIGNS**

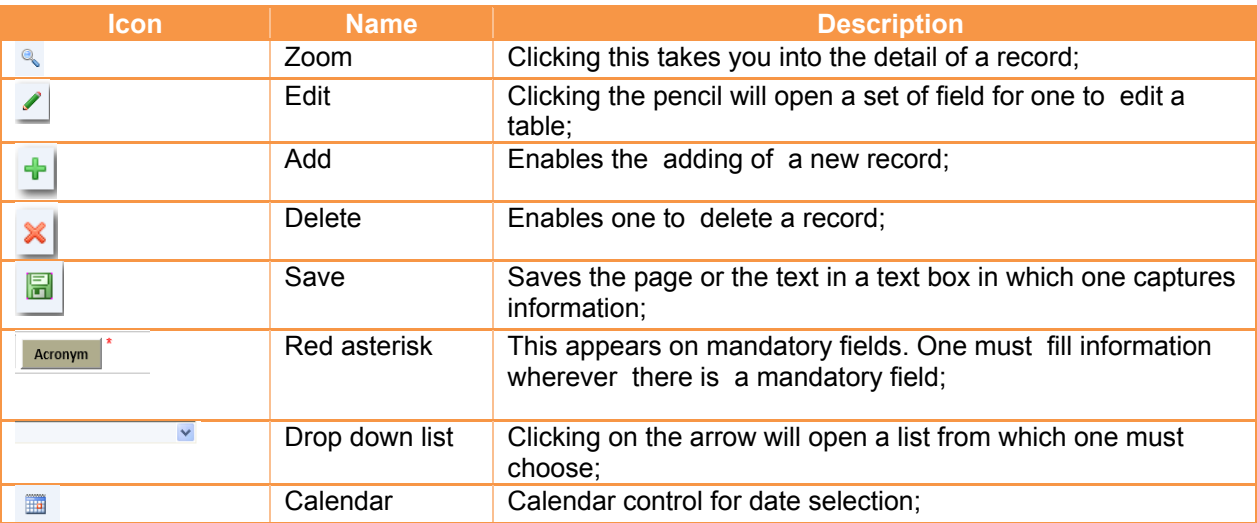

# **3. ACCESS TIA ONLINE PORTAL**

- Open the internet browser (e.g. Internet Explorer, Google Chrome, Mozilla Firefox, Safari)
- Type: http://gms.tia.org.za/funding

#### **4. HOW TO REGISTER YOUR PROFILE**

- Click on link "Click here to register" to create your user profile
- $\bullet$

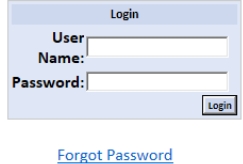

If you have not yet registered, then

click here to register now.

Unique system login credentials (username and password) will be sent to your email.

## **5. HOW TO REGISTER AN APPLICATION**

Click on green plus sign on the far right on reference OC16

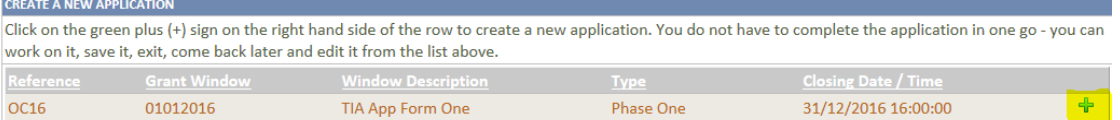

### Complete the registration page

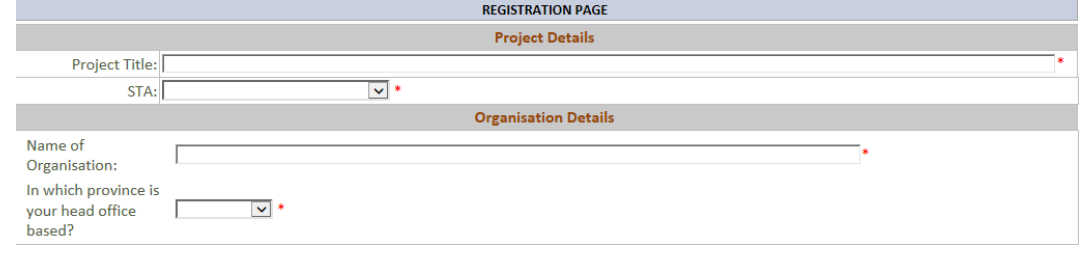

REGISTER APPLICATION | CANCEL

 Confirmation screen will appear after you click the register application button. THE APPLICATION HAS BEEN REGISTERED.  $\blacksquare$ 

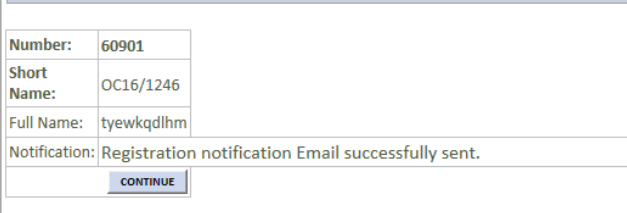

Check your email and SMS notification for confirmation

## **6. HOW TO COMPLETE AN APPLICATION**

Every section (applicant and organisation, project details and funding details) must be completed

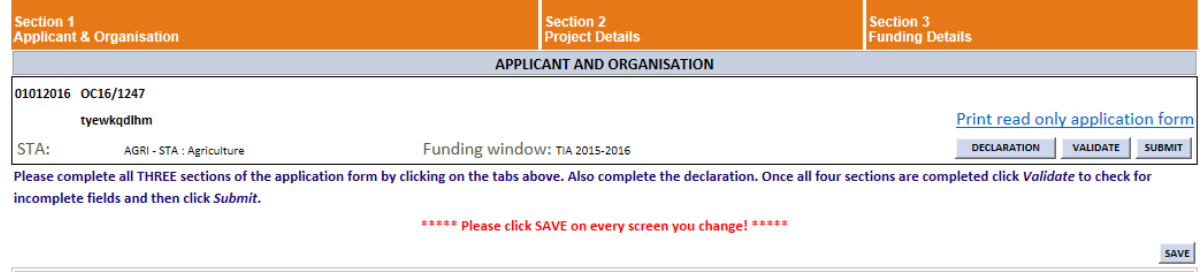

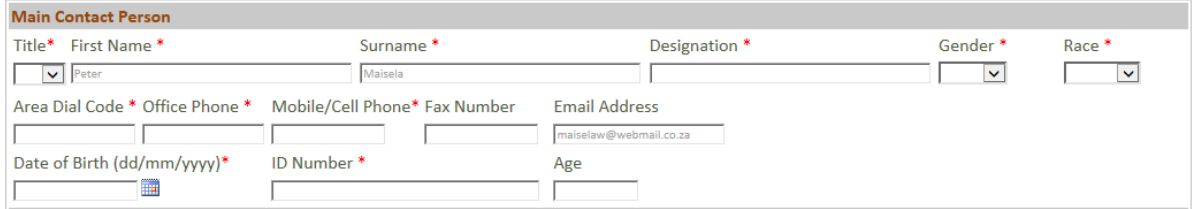

- Press validate button to check which sections are still incomplete
- Click declaration to declare as defined in acronyms and definitions
- Make sure you click the "submit button"
- Your application is only regarded submitted when you click the submit button and you receive a confirmation for such submission

## **7. DISCUSSION BOARD**

 Discussion board allows for applicants and TIA personnel to hold conversations in the form of posted messages

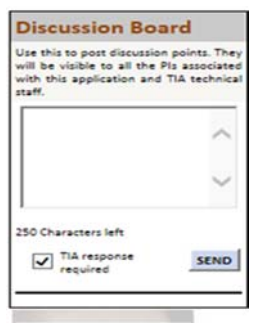